## **PASOS PARA LA PRESENTACIÓN DE LA PRUEBA BANCO DE INSTRUCTORES**

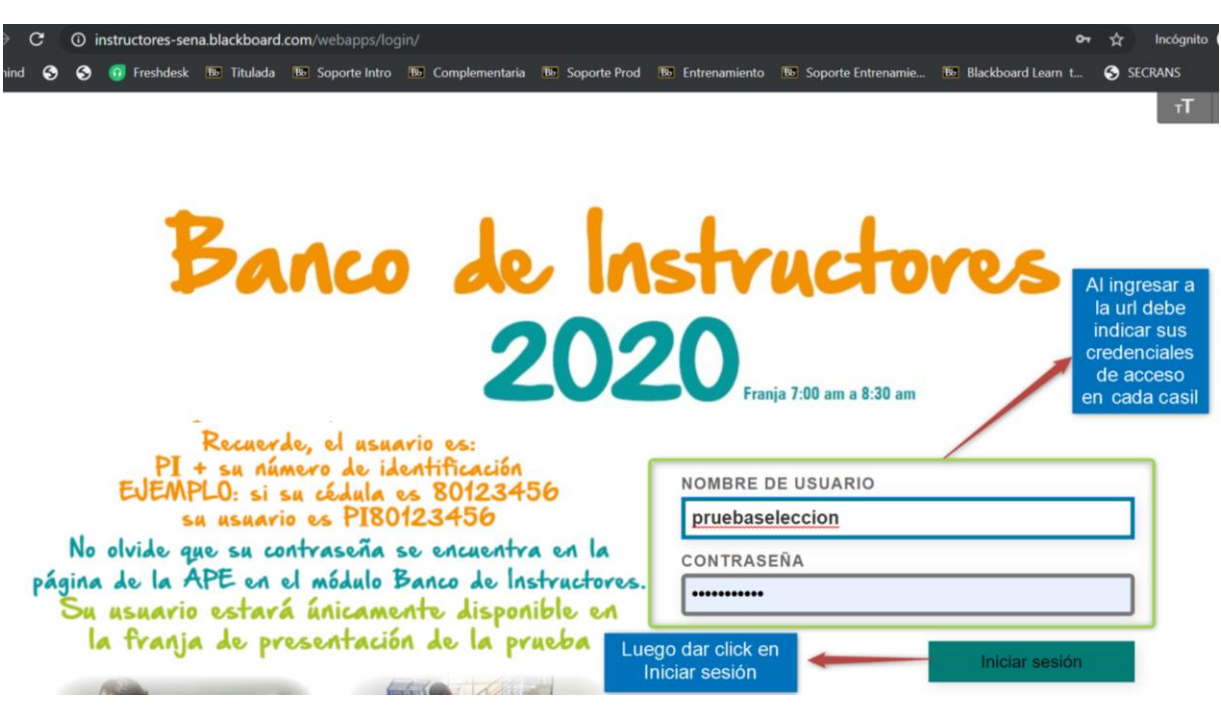

2. Visualización del curso al cual se encuentra inscrito para presentar la prueba de selección:

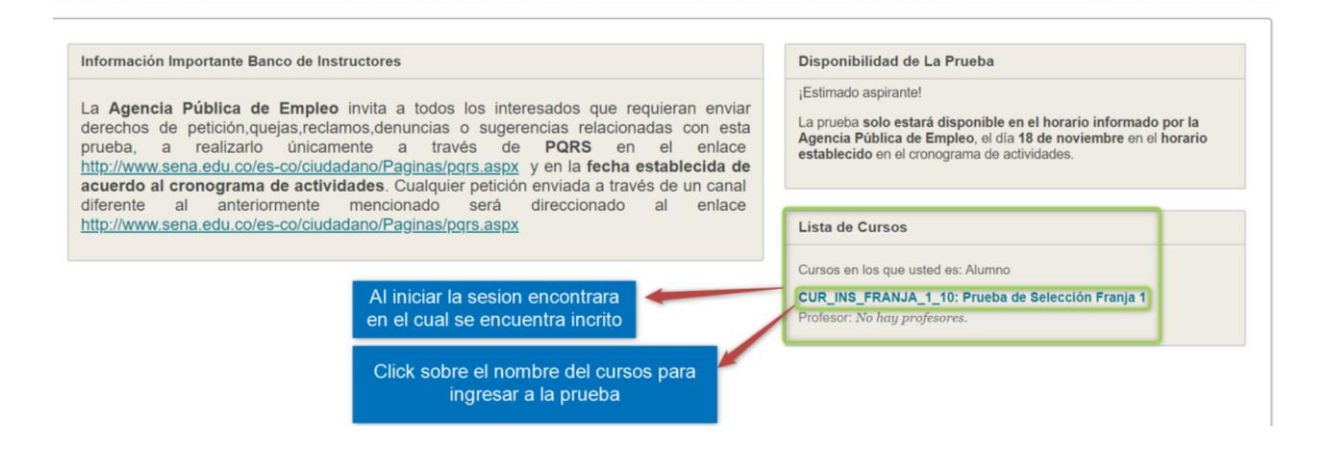

1. Ingreso a la plataforma:

3. Al ingresar al curso visualizara la siguiente pantalla con el nombre de la prueba para iniciar la prueba debe dar click sobre el nombre "Prueba socioemocional" como se visualiza en la imagen.

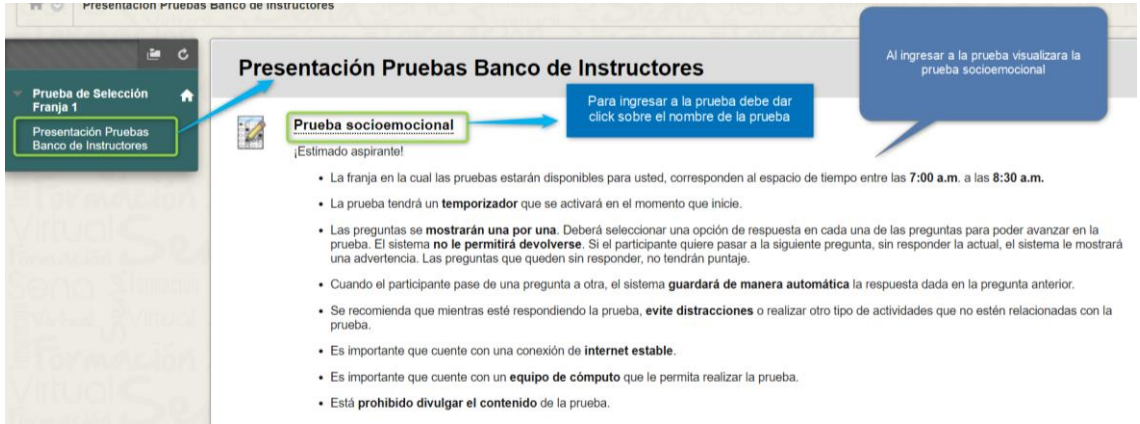

4. El usuario debe dar click sobre el botón "Comenzar" para iniciar con la presentación de la prueba.

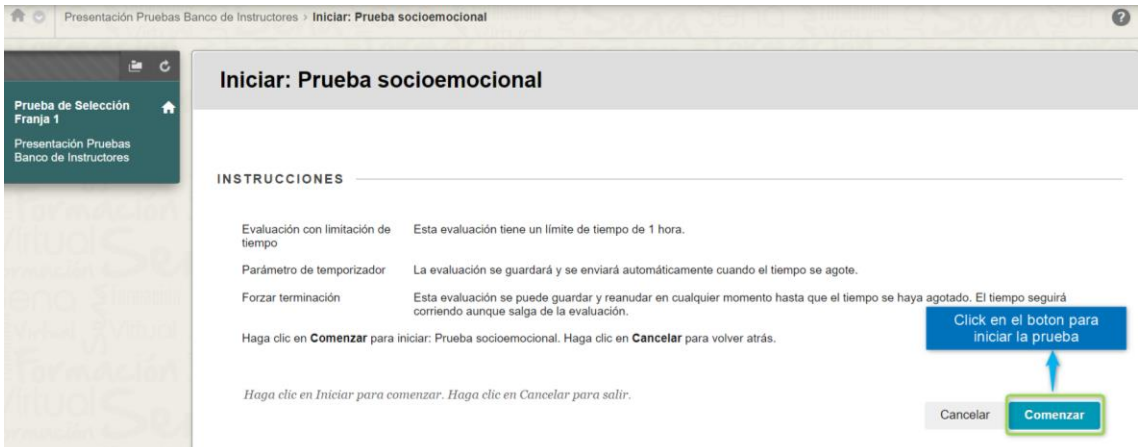

5. El usuario al haber finalizado la contestación de las preguntas debe dar click en "Guardar enviar".

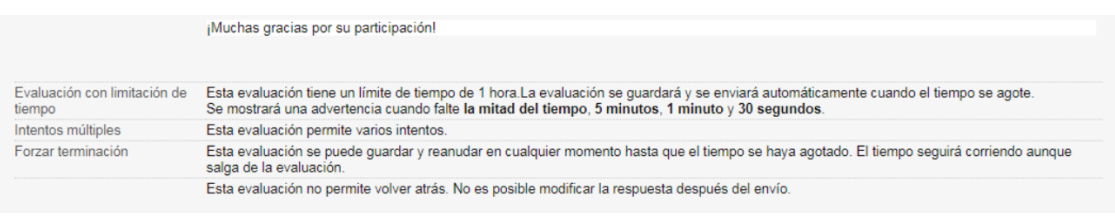

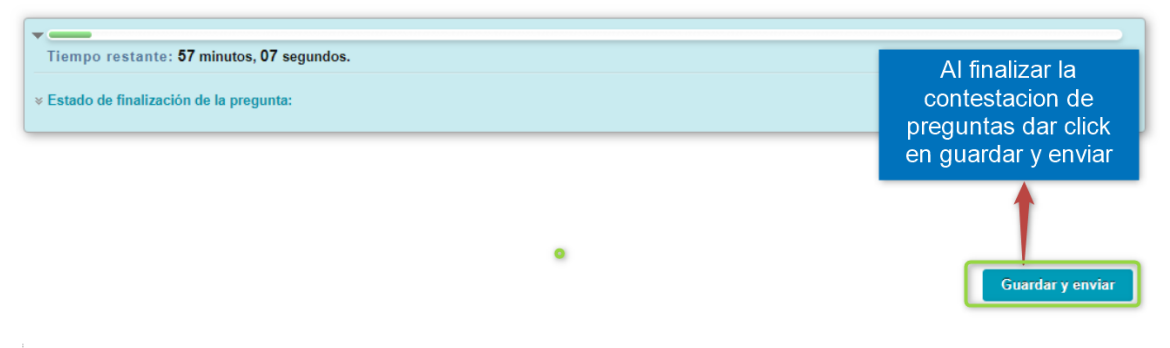

Haga clic en Enviar para completar esta evaluación.

Pregunta 32 de 32